# **POSIFLEX HS2310** 周辺機器設定

# **<<**重要**>>BCPOS**インストール、本手順書設定前には必ず**UAC**をオフにして下さい。

この手順書はWindows7の初期設定等(UACの解除やネットワーク設定等)、BCPOSのインス トールが完了した後のHS2310本体内蔵周辺機器設定です。 尚BCPOSはver5.3以降のみ対応です(ver2.9非対応)。

### ■ 1. 日付時刻の確認

台湾との時差の関係か時間が1時間遅れている場合があります。 日付と時刻の設定で正しい時間に合わせて下さい。

## ■ 2. 各設定プログラムファイルの解凍

提供された下記ファイルを解凍しデスクトップ等に張り付けておきます。 OPOS\_E1347d.zip HS-2300 Series PP\_SW\_Utility1303.zip PD-6x07 Pole Display Utility Setup Tool\_1.1.2.zip UMSRMgrJ\_101.zip BcTouch.zip KihonSet507.zip

BcTouch.zipとKihonSet507.zipは解凍後BcTouch.exeとKihonSet.exeを マイコンピューター→Cドライブ→BCPOS フォルダ内に上書きコピーします。

#### **B** 3. POSIFLEX OPOS設定

OPOS E1347d.zipを解凍したフォルダを開いて「Setup.exe」をダブルクリックします。

「NEXT」をクリックします。

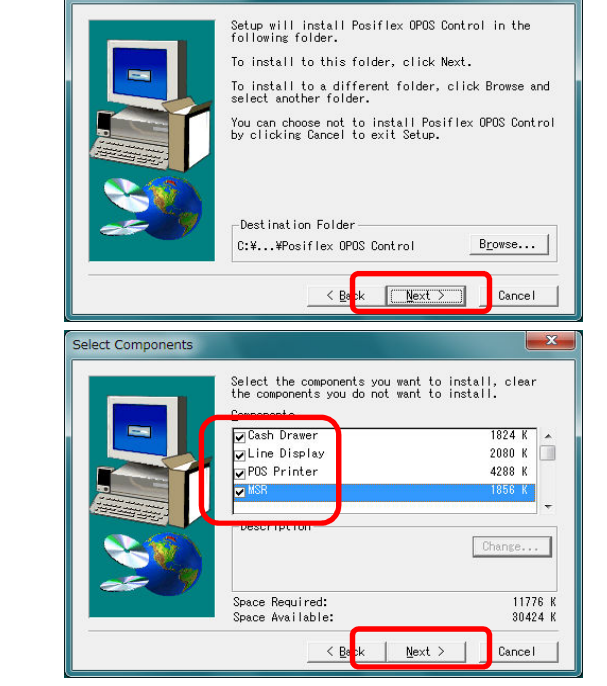

「Cash Drawer」、「Line Display」 「POS Printer」、「MSR」 全てにチェックして「NEXT」をクリックします。

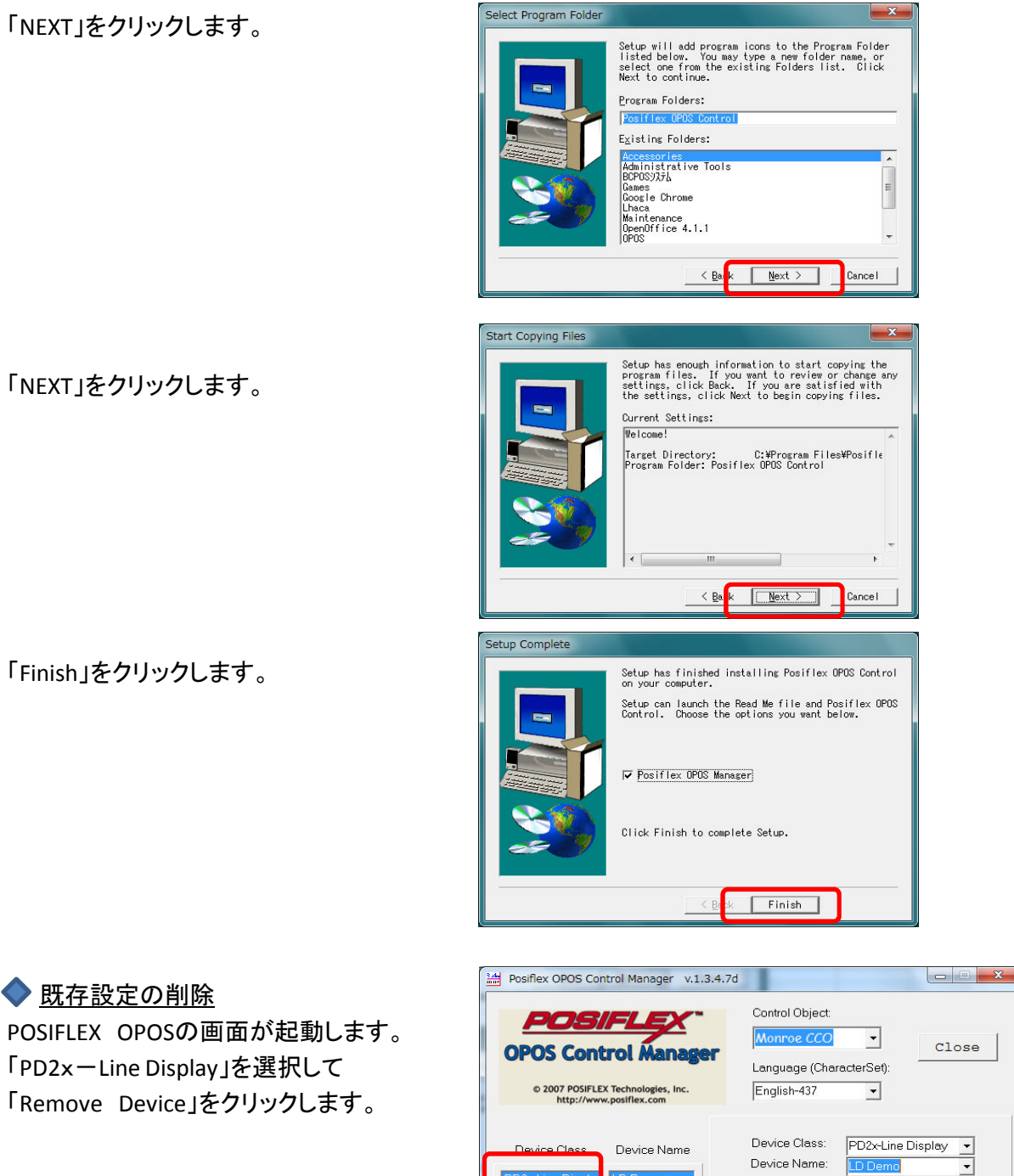

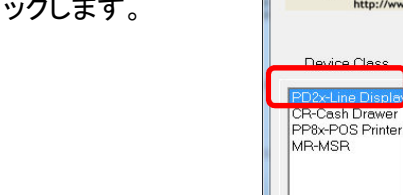

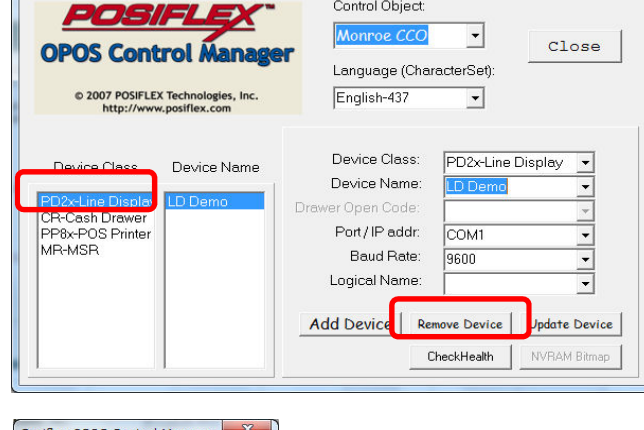

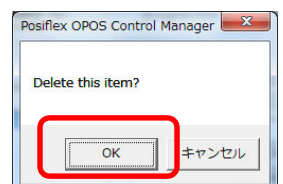

「OK」をクリックします。

Posiflex OPOS Control Manager v.1.3.4.7d  $\begin{array}{|c|c|c|c|c|}\hline \multicolumn{1}{|c|}{\mathbf{m}} & \mathbf{x} \end{array}$ 「CR-Cash Drawer」を選択して Control Object: POSIFLEX Monroe CCO  $\overline{\phantom{a}}$  $Close$ 「Remove Device」をクリックします。 **OPOS Control Manager** Language (CharacterSet): © 2007 POSIFLEX Technologies, Inc. English-437  $\overline{\phantom{a}}$ Device Class: CR-Cash Drawer  $\overline{\phantom{0}}$ Device Class Device Name Device Name: Drawer Open Code: CR1 **پ** MR-MSR Port/IP addr.  $\sqrt{\sqrt{M}}$  $\overline{\phantom{0}}$ Baud Bate: 9600 Logical Name:  $\overline{\phantom{a}}$ Add Device Remove Device Update Device **VRAM Bitma** Posiflex OPOS Control Manager Delete this item?  $\overline{\alpha}$ キャンセル Posifiex OPOS Control Manager v.1.3.4.7d Control Object: POSIFL Monroe CCO  $\overline{\phantom{a}}$ Close **OPOS Control Manager** Language (CharacterSet): © 2007 POSIFLEX Technologies, Inc. English-437  $\vert \cdot \vert$ Device Class: PP8x-POS Printer Device Class Device Name Device Name: D Demo Onen Code: Port/IP addr: COM1 Baud Rate: 115200 Logical Name:  $\overline{\phantom{0}}$ Add Device Remove Device Update Device NVRAM Bitmap Posiflex OPOS Control Manager 「OK」をクリックします。 Delete this item?  $\overline{\overline{\text{OK}}}$ キャンセル ▲ 零 ポート (COM と LPT) Posiflex HS3inch USB Printer (COM6) デバイスマネージャーを開いてポートの中の Posiflex PD6207 USB Display (COM8) 節 プロンターポート  $(1.0T)$ 

「OK」をクリックします。

「PP8x-POS Printer」を選択して 「Remove Device」をクリックします。

◆ポート確認

「Posiflex HS3inch USB Printer」と 「Posiflex PD627 USB Display」のCOM番号を メモに控えて下さい。

## ◆カスタマディスプレイ追加 POSIFLEX OPOSの画面で Languageを「Japanese-932」

Device Classを「PD6xLine Display」

Device Nameを「LD Demo」

Port/IP addrをデバイスマネージャーの 「Posiflex PD627 USB Display」で控えた COM番号に設定します。

Baud Rateを「115200」に設定して 「Add Device」をクリックします。

レシートプリンタ追加 Languageを「Japanese-932」

Device Classを「PP69-POS Printer」

Device Nameを「PP Demo」

Port/IP addrをデバイスマネージャーの 「Posiflex HS 3inch Printer」で控えた COM番号に設定します。

Baud Rateを「115200」に設定して 「Add Device」をクリックします。

◆ キャッシュドロア追加 Languageを「Japanese-932」

Device Classを「CR-Cash Drawer」

Device Nameを「CR Demo」

Drawer Open Codeを「follow Printer」 に設定します。

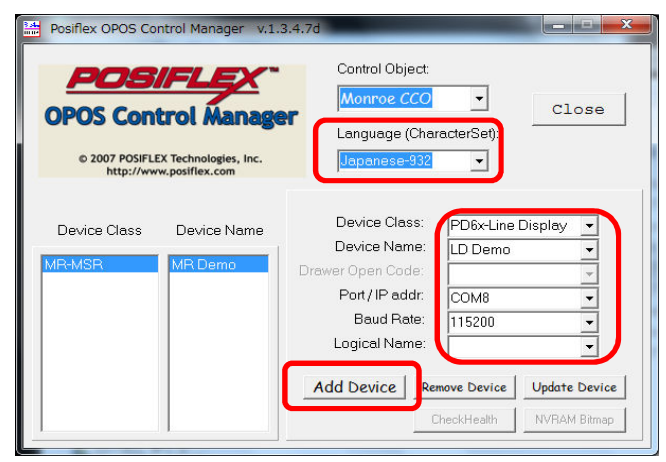

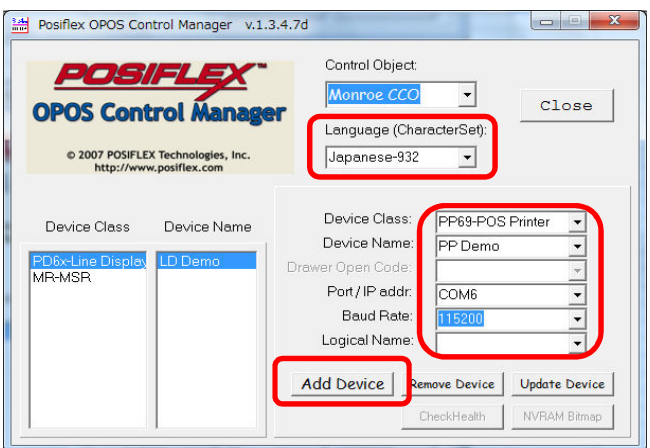

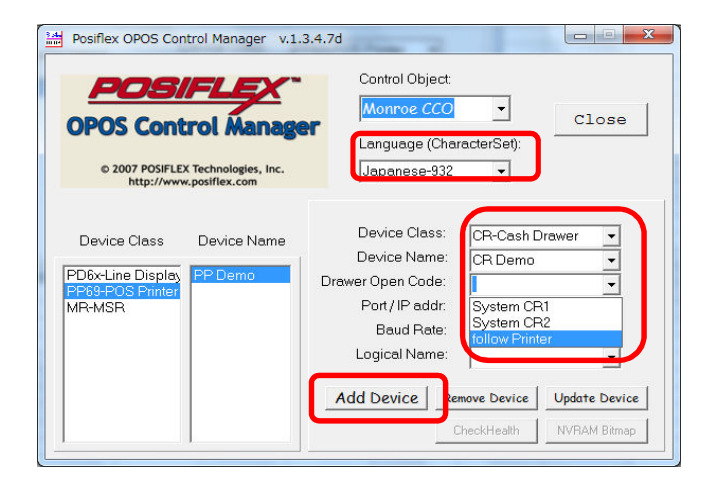

「PP Demo-CR1」を選択して 「OK」をクリックします。

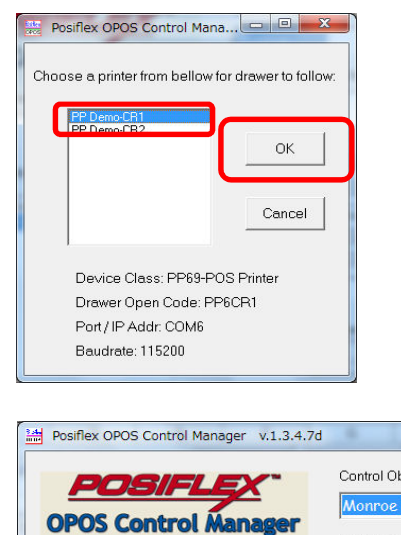

「Add Device」をクリックします。

「Close」で設定を終了します。

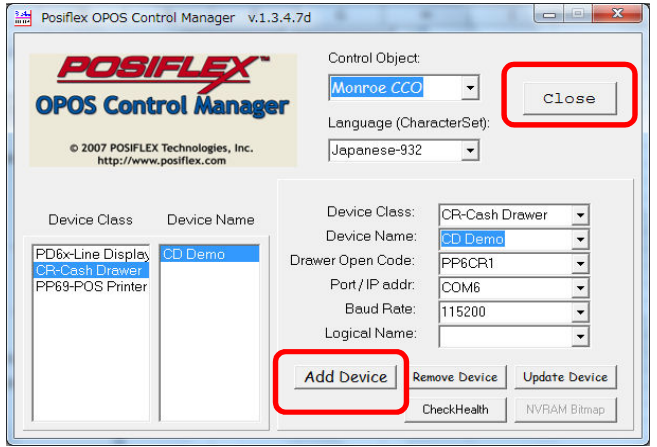

ここで**Windows**を再起動して下さい。

## 4.**POSIFLEX Printer Switch**の設定

※**58mm**レシートを使用する場合や印字のにじみが気になる時のみ必要な設定です。 **80mm**レシートで印字のにじみが気にならない時は設定の必要はありません。

再起動後に解凍した「HS-2300 Series PP\_SW\_Utility1303」の中の 「PP\_SW\_Utility1303」の中の「PP\_SW\_Utility.exe」をダブルクリックします。

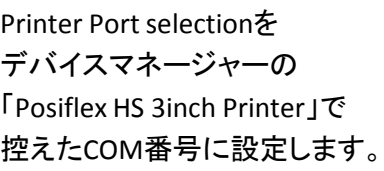

「Communicate Test」を クリックします。

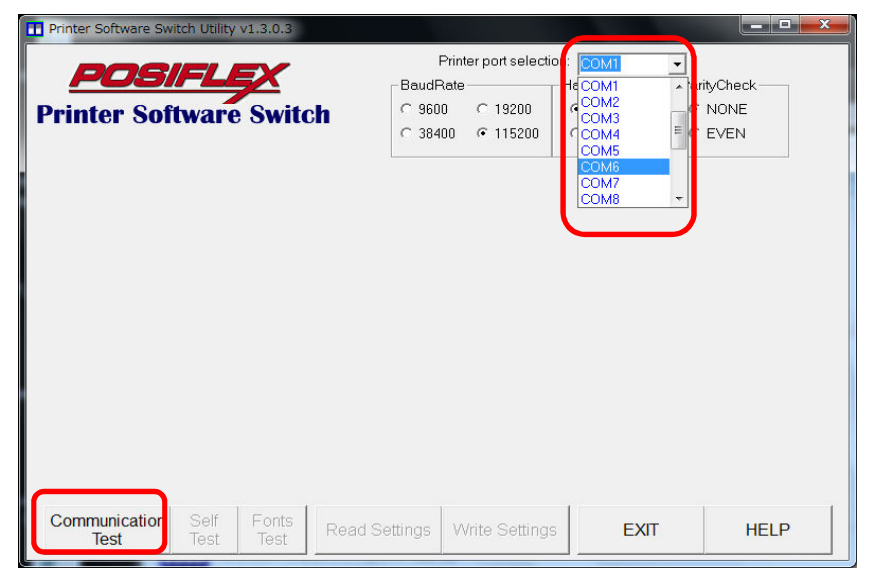

「OK」をクリックします。

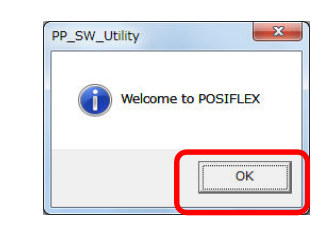

◆ 58mm紙を使用する場合

Software\_switch 2のタブを クリックします。

2番と3番をONに設定して 「Write Settings」をクリックします。

「EXIT」をクリックして終了です。

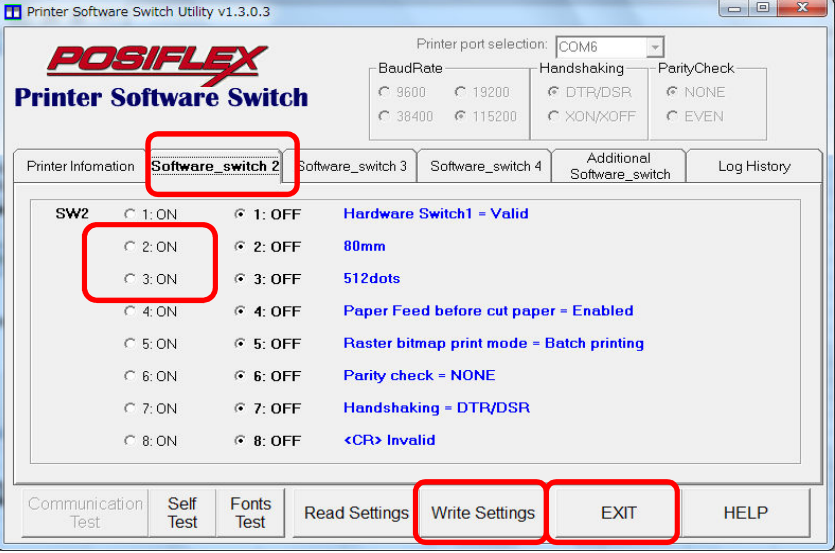

◆ 印字のにじみが気になる場合

Software\_switch 4のタブを クリックします。

1番をONに設定して 「Write Settings」をクリックします。

「EXIT」をクリックして終了です。

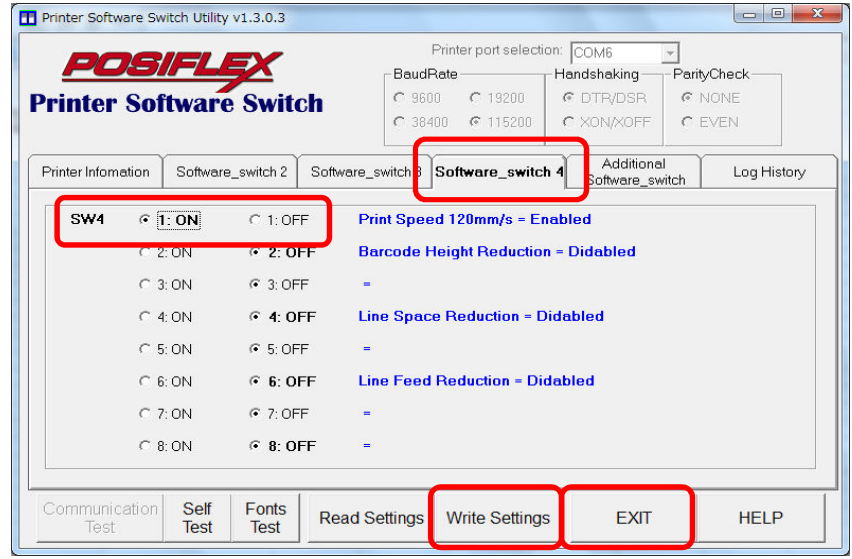

# ■ 5. カスタマディスプレイ設定

解凍した「PD-6x07 Pole Display Utility Setup Tool 1.1.2」の中の 「GraphicDisplay\_SetupTool\_1.1.2」の中の「GraphicDisplay\_SetupTool.exe」を ダブルクリックして下さい。

COM Portをデバイスマネージャーの「Posiflex PD627 USB Display」で控えた COM番号に設定します。 Baud Rateを「115200」に設定して「Open Serial Port」をクリックします。

Text Area Modeを「Full\_PD\_Size」 Display Lineを「5」

Display Characterを「20」に設定して「Apply Setting」をクリックします。

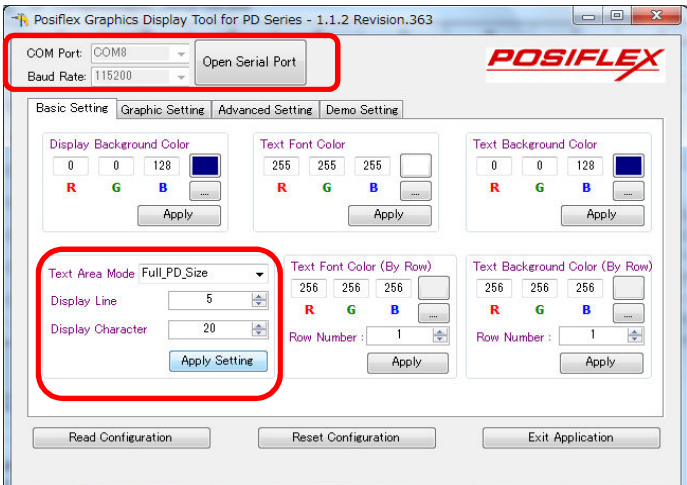

Advanced Settingのタブをクリックして

International Characterを「JAPAN」

Device Language Fontを「Japanese Kanji」に設定して「Apply Setting」をクリックします。 「Exit Application」をクリックします。

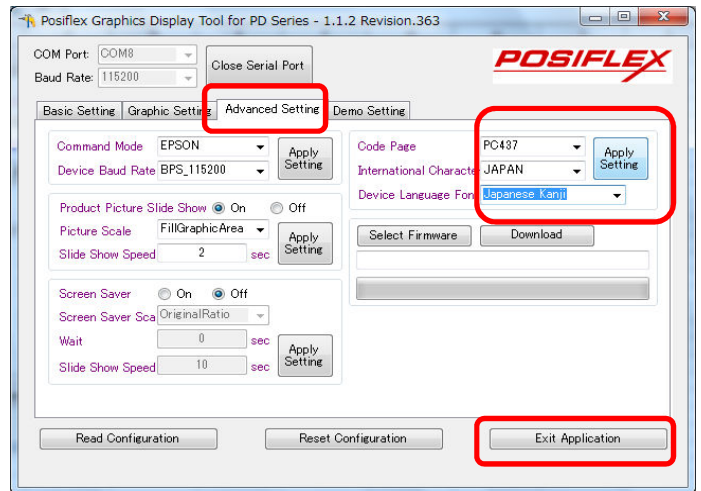

「はい」をクリックします。

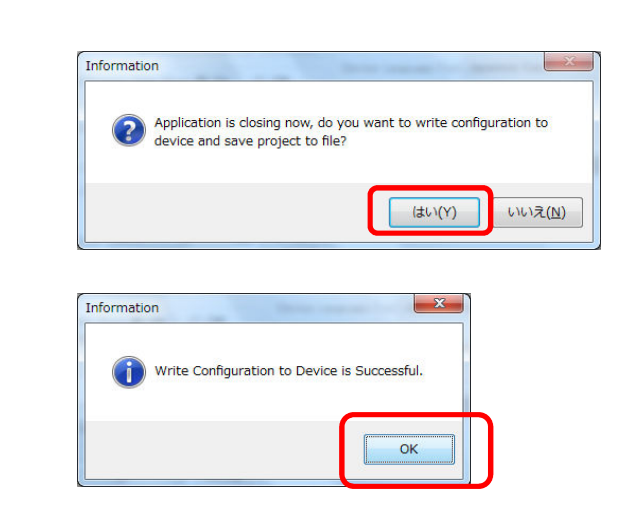

「OK」をクリックします。

## 6.磁気カードリーダー設定

※内蔵磁気カードリーダーでクレジット連動を使用する場合のみ設定が必要です。 別途通常のクレジット連動設定が必要です。

解凍した「UMSRMgrJ\_101」の中の「SETUP.EXE」をダブルクリックします。

「NEXT」をクリックします。

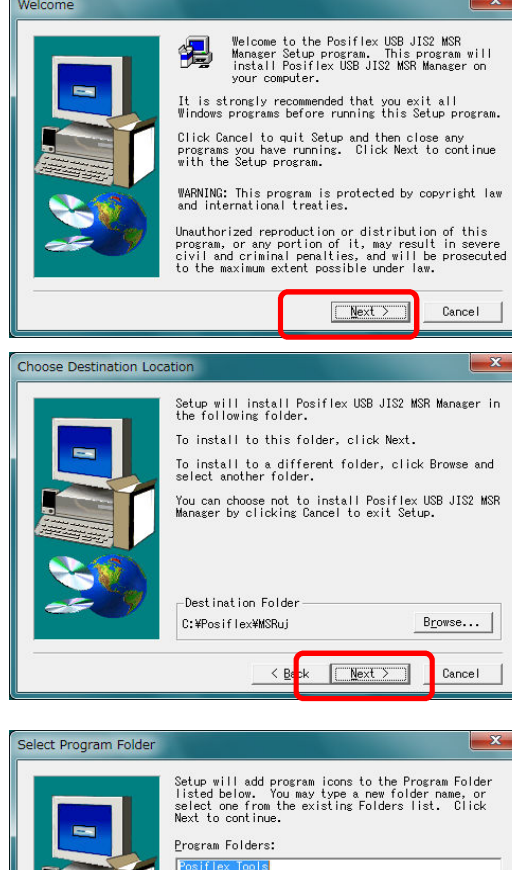

 $E_{\rm X}$ isting Folders:

Accessories<br>Administrative Tools<br>BCPOS9X7&<br>Games<br>Chaca<br>Lhaca<br>Lhaca<br>Lhaca<br>Lhaca<br>Maintenance<br>Meroffice 4.1.1

「NEXT」をクリックします。

「NEXT」をクリックします。

 $\begin{array}{c} \begin{array}{c} \begin{array}{c} \begin{array}{c} \end{array} \end{array} \end{array} \end{array} \end{array} \end{array}$ 

 $\left\{\left\lfloor \frac{1}{2} \right\rfloor \right\}$   $\left\lfloor \frac{1}{2} \right\rfloor$   $\left\lfloor \frac{1}{2} \right\rfloor$   $\left\lfloor \frac{1}{2} \right\rfloor$   $\left\lfloor \frac{1}{2} \right\rfloor$   $\left\lfloor \frac{1}{2} \right\rfloor$   $\left\lfloor \frac{1}{2} \right\rfloor$   $\left\lfloor \frac{1}{2} \right\rfloor$   $\left\lfloor \frac{1}{2} \right\rfloor$   $\left\lfloor \frac{1}{2} \right\rfloor$   $\left\lfloor \frac{1}{2} \$ 

## 「NEXT」をクリックします。

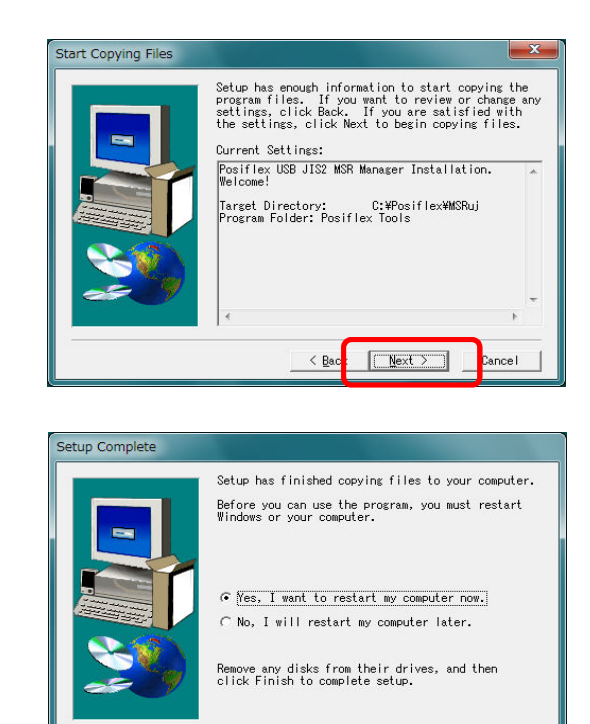

 $\leq$  Bac

Finish

「Finish」をクリックして下さい。 Windowsが自動的に再起動します。

#### 再起動後

Windowsのスタートボタン→全てのプログラム→Posiflex Tools →Posiflex USB JIS2 MSR Managerを起動します。

「Send Leading/Ending Codes」のチェックを外して

「Use ALT-num emulation」、「Enable MSR Track1」 「Enable MSR Track2」、「Enable MSR Track3」 のみチェックが入る状態にして「Save & EXIT」をクリックして下さい。 「Enable MSR Track3」はグレー表示で結構です。

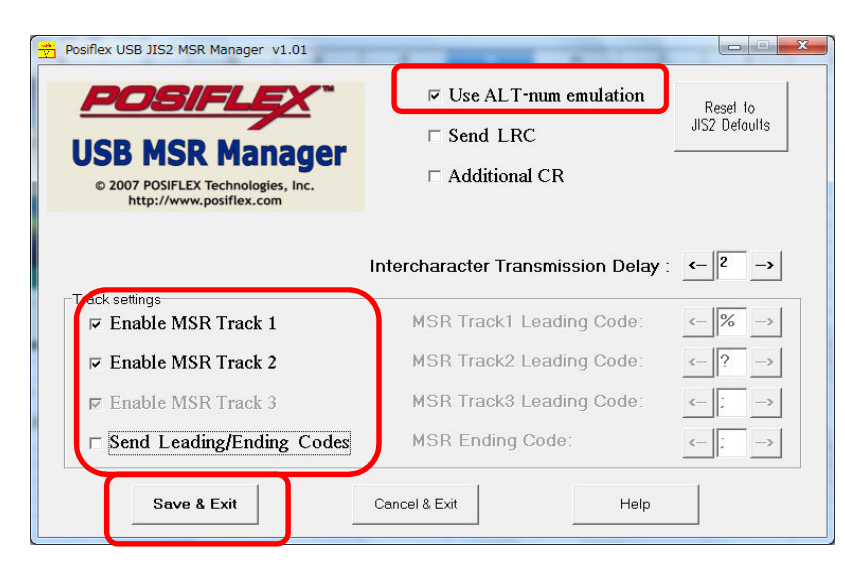

#### **□ 7. BCPOSの設定**

BCPOSの開始メニュー→F6基本設定→F2全般設定→機種 のタブで POSIFLEX使用「する」 カスタマ5行表示「する」 ジャーナルプリンタ使用「する」 ジャーナルプリンタ機種名「PP Demo」 カスタマディスプレイ使用「する」 カスタマディスプレイ機種名「LD Demo」 現計後のメッセージ : 現計後に表示するメッセージを設定出来ます(全角10文字まで)。 ドロア使用「モジュラー」 ドロア機種名「CR Demo」

設定後「F10更新」をクリックして下さい。

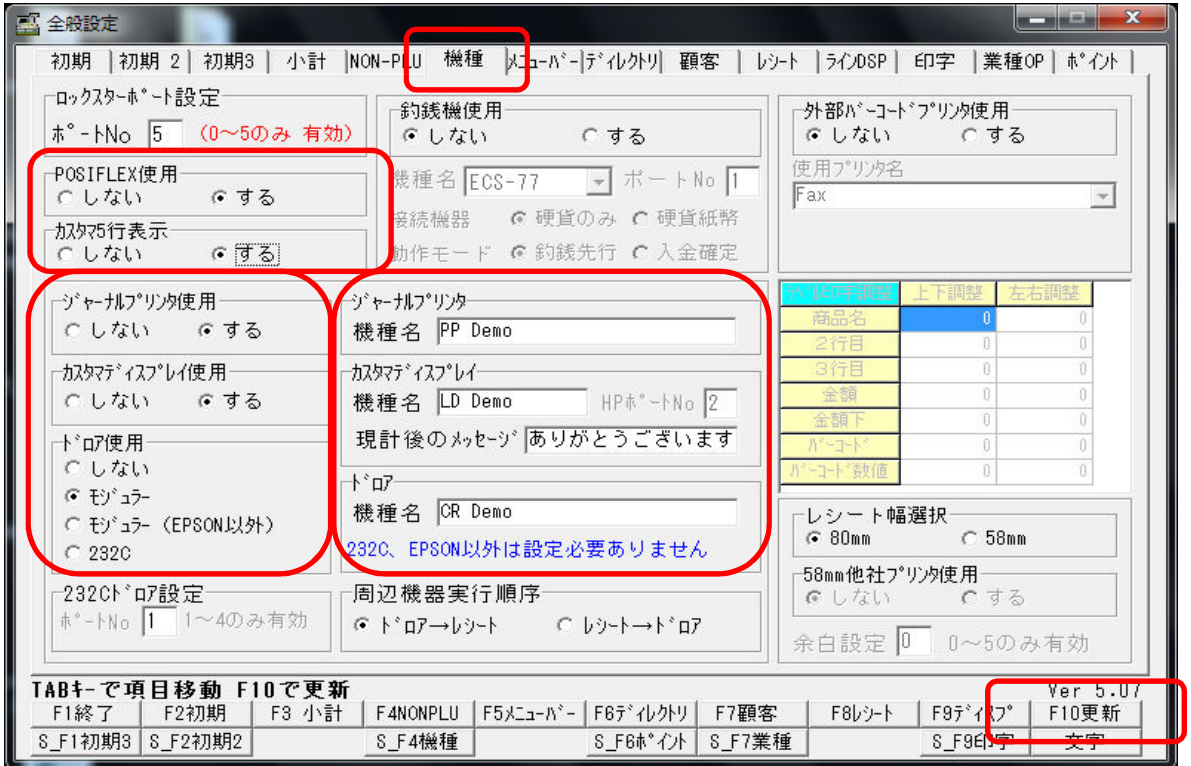

レジ画面の待機中にカスタマディスプレイに表示させる文言も全角文字が使用可能になり ます。

必要に応じて設定して下さい。

BCPOSの開始メニュー→F6基本設定→F2全般設定→ラインDSP

設定後「F10更新」をクリックして下さい。

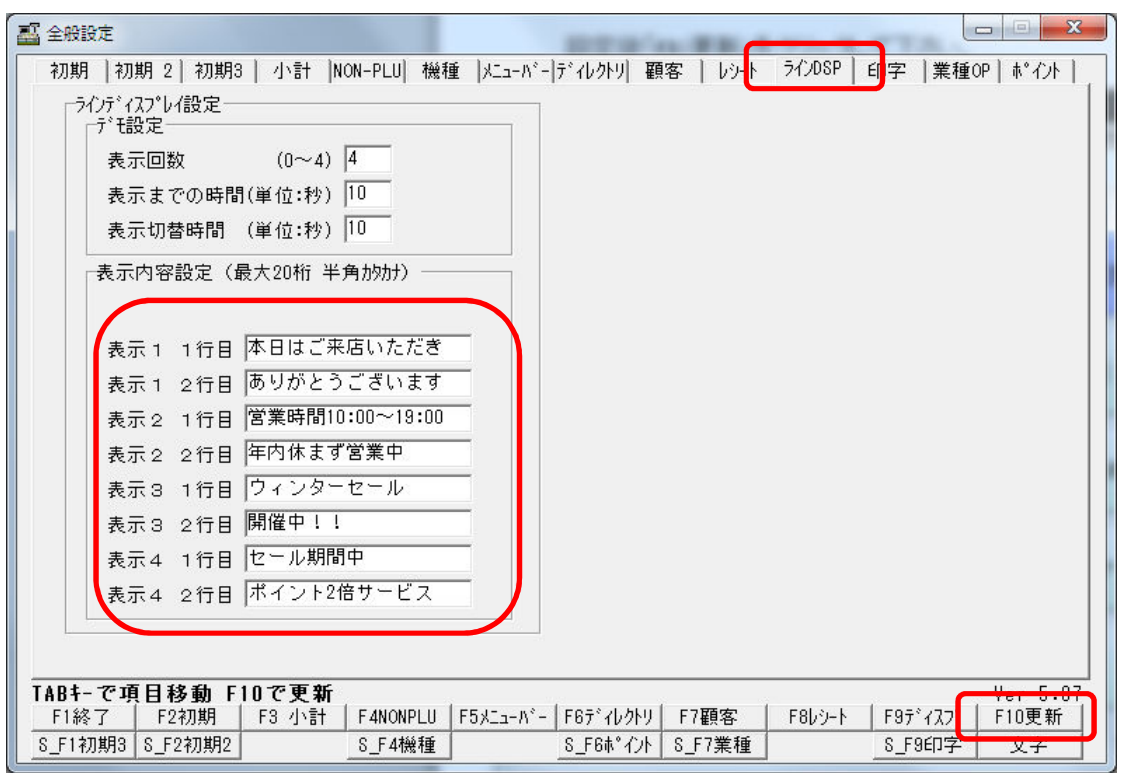

以上で設定完了です。